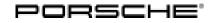

## Technical Information

48/21 ENU 2708

Service

# Replacing High-Voltage Battery on Model Year L (2020) Vehicles - Observe Specified Procedure (48/21)

#### Change overview:

| Version | Date          | Change                                       |
|---------|---------------|----------------------------------------------|
| 0       | April 6, 2021 | First publication                            |
| 1       | May 10, 2021  | Section on "Replacing E-box" is not required |

- Model Line: Taycan (Y1A)
- Model Year: 2020

Concerns: Replacing the high-voltage battery

Information: New high-voltage batteries with a modified cell chemistry are used on Taycan vehicles from model year M (2021) onwards. From now on, model year L (2020) vehicles will also be installed with the new high-voltage batteries with modified cell chemistry if the high-voltage battery needs to be replaced.

To use the high-voltage batteries with modified cell chemistry in MY L (2020) vehicles, the PR number in the vehicle order must be changed following installation in the vehicle before programming the new high-voltage battery control unit and teaching the high-voltage battery.

The change ensures that the high-voltage battery control unit will be programmed using the correct data record and that the correct parts will be referenced in the Porsche Spare Parts Catalogue (PET) if the high-voltage battery or its components need to be replaced in the future.

Action required: After installing the new high-voltage battery in the vehicle and **before** programming the high-voltage battery control unit, change the PR number in the vehicle order.

#### Parts Info: Affected part numbers (79 kWh):

| Part No.    | Designation                     |
|-------------|---------------------------------|
| 9J1915099AH | High-voltage battery (complete) |
| 9J1915099AM | High-voltage battery (complete) |
| 9J1915099AX | High-voltage battery (complete) |
| 9J1915099PX | High-voltage battery (complete) |

#### Affected part numbers (93 kWh):

| Part No.    | Designation                     |
|-------------|---------------------------------|
| 9J1915100AH | High-voltage battery (complete) |
| 9J1915100AM | High-voltage battery (complete) |
| 9J1915100AX | High-voltage battery (complete) |
| 9J1915100PX | High-voltage battery (complete) |

#### **Changing PR number**

Tools:

Procedure:

### Information

The Taycan (Y1A) is equipped as standard with a lithium starter battery.

Lithium starter batteries must only be charged using a suitable battery charger that has a current and voltage-controlled charge map.

For further information about the battery chargers to be used, see  $\Rightarrow$  Workshop Manual '270689 Charging battery/vehicle electrical system'.

- Battery charger with a current rating of at least 90 A and if required also with a current- and voltage-controlled charge map for lithium starter batteries, e.g. VAS 5908 90 A battery charger
- 9900 PIWIS Tester 3

#### Work Changing vehicle data

- 1 Connect a suitable battery charger, e.g. **90 A battery charger**, to the jump-start terminals and switch it on.
- 2 Position the driver's key with the back facing forward upright between the holding struts in the rear cupholder (emergency start tray) to guarantee a permanent radio link between the vehicle and remote control ⇒ Emergency start tray-Arrow-.
- 3 Connect **9900 PIWIS Tester 3** to the vehicle communication module (VCI) via the **USB cable**. Then connect the communication module to the vehicle and switch on the PIWIS Tester.

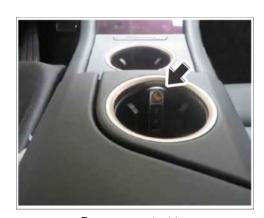

4 Establish operational readiness (switch on ignition).

5 On the PIWIS Tester start screen, call up the 'Diagnostics' application.

Emergency start tray

The vehicle type is then read out, the diagnostic application is started and the control unit selection screen is populated.

## **AfterSales**

#### Change vehicle data. 6

- In the control unit selection screen ('Overview' menu), press F7 " to call up the Additional 6.1 menu.
- 6.2 Select 'Maintenance of vehicle data' and press • F12" ('Next') to confirm  $\Rightarrow$  Maintenance of vehicle data.
- 6.3 Press • F12" ('Next') to skip the displays containing information about vehicle description, colors/materials and X numbers.
- 6.4 Add the coding value 'ST3' to the vehicle data on the M numbers page. To do this, click in the "Installed" field for the relevant coding value to select the value. Make sure that the 'Installed' column is then

| Measurement of closed-circuit current<br>Maintenance of vehicle data                                             | A 595270 |  | - |
|----------------------------------------------------------------------------------------------------|----------|--|---|
| and the second second second second second second second second second second second second second second second |          |  |   |
| Namenance di venicie ceta                                                                                        |          |  |   |
| Vehicle analysis log (VAL)                                                                                       |          |  |   |
| Campaign                                                                                                    |          |  |   |
| Vehicle handover                                                                                                 |          |  |   |
| Read all fault memories and erase if required                                                                    |          |  |   |

Maintenance of vehicle data

ticked and that the pen symbol appears in the 'Changed' column. Then press • F12" ('Next') to exit the PR numbers display.

- 6.5 Press • F8" in the overview that is then displayed to save the changed vehicle data.
- 6.6 Once you have saved the vehicle data, press • F11" ('Back') to return to the control unit selection screen.

The high-voltage battery control unit can now be programmed, see  $\Rightarrow$  Workshop Manual '270855 Replacing high-voltage battery'.

Invoicing: For documentation and warranty invoicing, enter the labor operation and PQIS coding specified below in the warranty claim:

| APOS     | Labour operation                            | I No. |
|----------|---------------------------------------------|-------|
| 27084950 | Reworking high-voltage battery control unit |       |

PQIS coding:

| Location (FES5)   | 27080 | High-voltage battery                       |
|-------------------|-------|--------------------------------------------|
| Damage type (SA4) | 9735  | Repair in accordance with PAG instructions |

References:  $\Rightarrow$  Workshop Manual '270855 Replacing high-voltage battery'

Important Notice: Technical Bulletins issued by Porsche Cars North America, Inc. are intended only for use by professional automotive technicians who have attended Porsche service training courses. They are written to inform those technicians of conditions that may occur on some Porsche vehicles, or to provide information that could assist in the proper servicing of a vehicle. Porsche special tools may be necessary in order to perform certain operations identified in these bulletins. Use of tools and procedures other than those Porsche recommends in these bulletins may be detrimental to the safe operation of your vehicle, and may endanger the people working on it. Properly trained Porsche technicians have the equipment, tools, safety instructions, and know-how to do the job properly and safely. Part numbers listed in these bulletins are for reference only. The work procedures updated electronically in the Porsche PIWIS diagnostic and testing device take precedence and, in the event of a discrepancy, the work procedures in the PIWIS Tester are the ones that must be followed.

© 2021 Porsche Cars North America, Inc.

**AfterSales**